## **Resetting your online password:**

**\*\*First thing to note when attempting to reset your online banking password is that you are only able to do so through the online banking portal on our website and not through the mobile app.** Please access jerseycentralfcu.com to reset your password for online banking access.

1. After accessing our website, choose the "Online Banking Login" option.

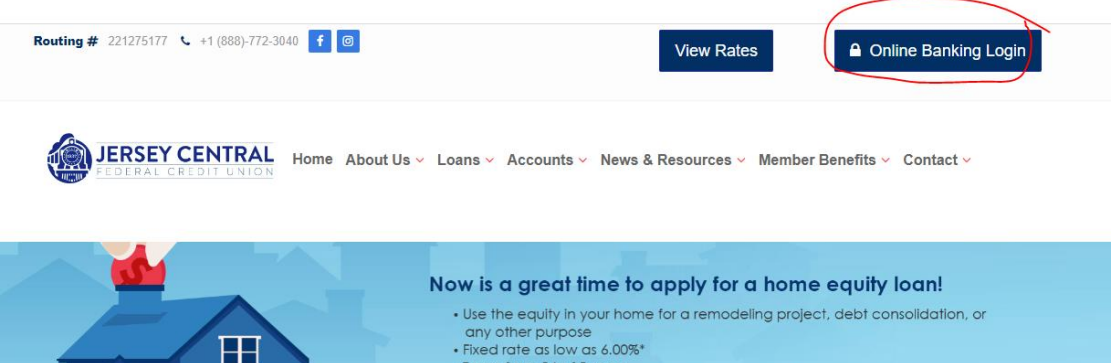

2. Once presented with login options, you are going to click on the link that reads "Forgot Security Code?" **User Logon** 

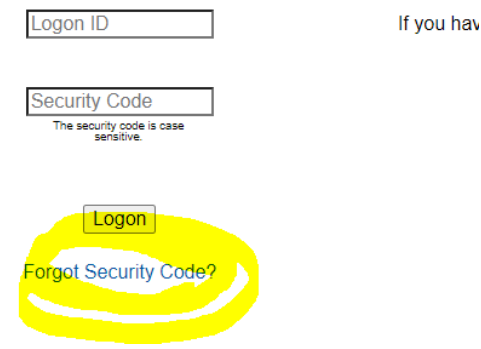

3. You will enter your username in the space provided and then confirm you are not a robot and click "OK".

**Reset Security Code** In order to reset your Security Code, please enter your Logon ID Logon ID For additional security, you need to check the checkbox below (and follow any puzzle prompts it gives you). I'm not a robot reCAPTCHA

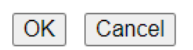

4. This will generate a temporary password to the new email address on file. \***Please note that on occasion, Gmail will not acknowledge the email and will kick it out as SPAM/JUNK so please be sure to check your spam folder.**  5. Once your receive your temporary security code, you will use that as your password and attempt to sign in again. If done correctly, you will be presented with three information bars asking for your current passcode/security code **which will be the temporary one emailed to you** and then it will ask you to create a new passcode and then confirm the same.

Once you have confirmed a successful password, you should try signing in to make sure all of the information has been updated correctly.